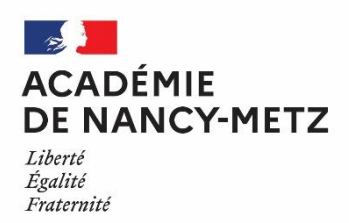

### **ÉCOLE ACADÉMIQUE DE LA FORMATION CONTINUE PÔLE ACADÉMIQUE DE LA FORMATION CONTINUE DU 1ER DEGRÉ**

# **REMBOURSEMENT DES FRAIS DE DÉPLACEMENT**

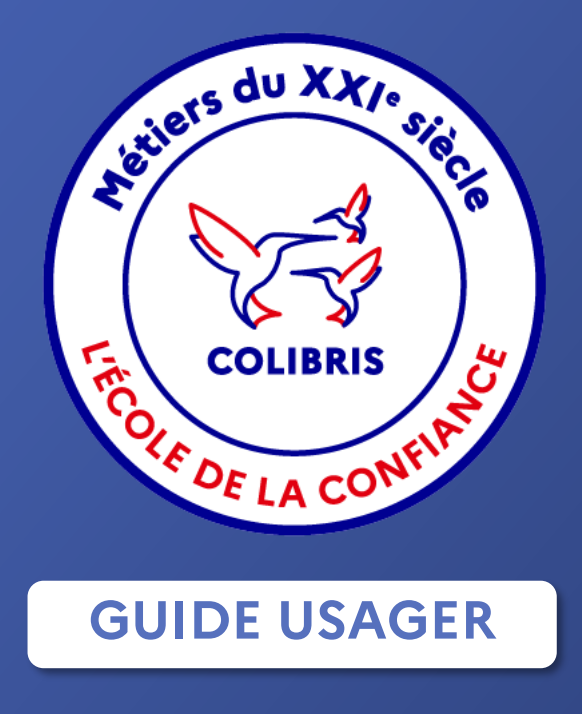

# **LA PROCÉDURE ÉVOLUE**

Les demandes de remboursement de frais de déplacement liés à la formation continue sont désormais dématérialisées.

Auparavant cette démarche s'effectuait au moyen d'un formulaire PDF qu'il fallait compléter et retourner par voie postale ou par courriel au gestionnaire.

Désormais, elle s'effectuera directement en ligne via un formulaire sur la Plateforme Colibris.

Il est accessible [ici](https://demarches-nancy-metz.colibris.education.gouv.fr/eafc/frais-de-stage-formation-continue-eafc-fc1d/) depuis un ordinateur ou un mobile ou depuis Partage>Portail Arena>Enquêtes et Pilotage>Colibris – Portail des démarches.

La connexion à la plateforme s'effectue avec les identifiants académiques.

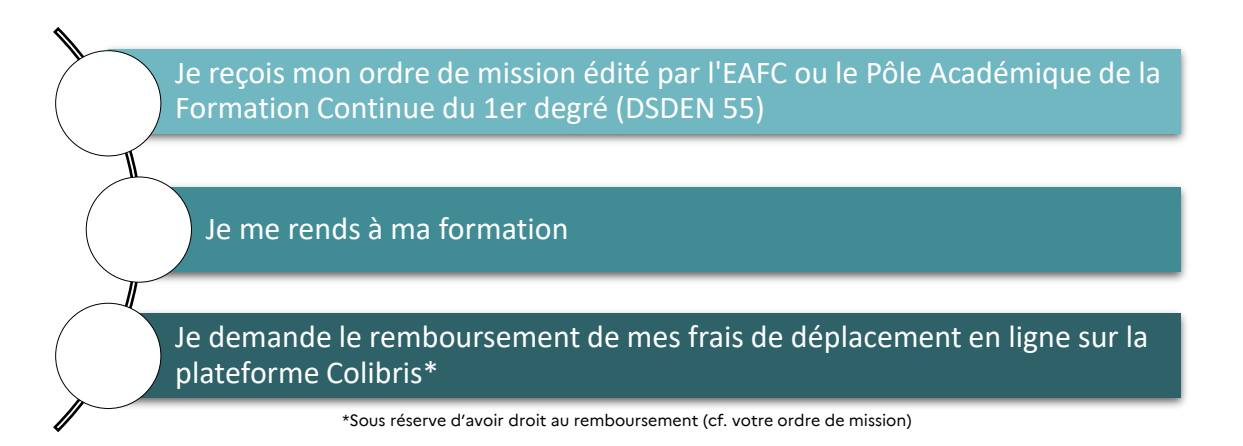

**Rappel :** tout déplacement dans le cadre d'une action de formation doit impérativement avoir fait l'objet d'un ordre de mission édité par l'EAFC ou par le Pôle Académique de la Formation Continue du 1er degré.

## **LE FORMULAIRE**

#### **PREMIÈRE PAGE**

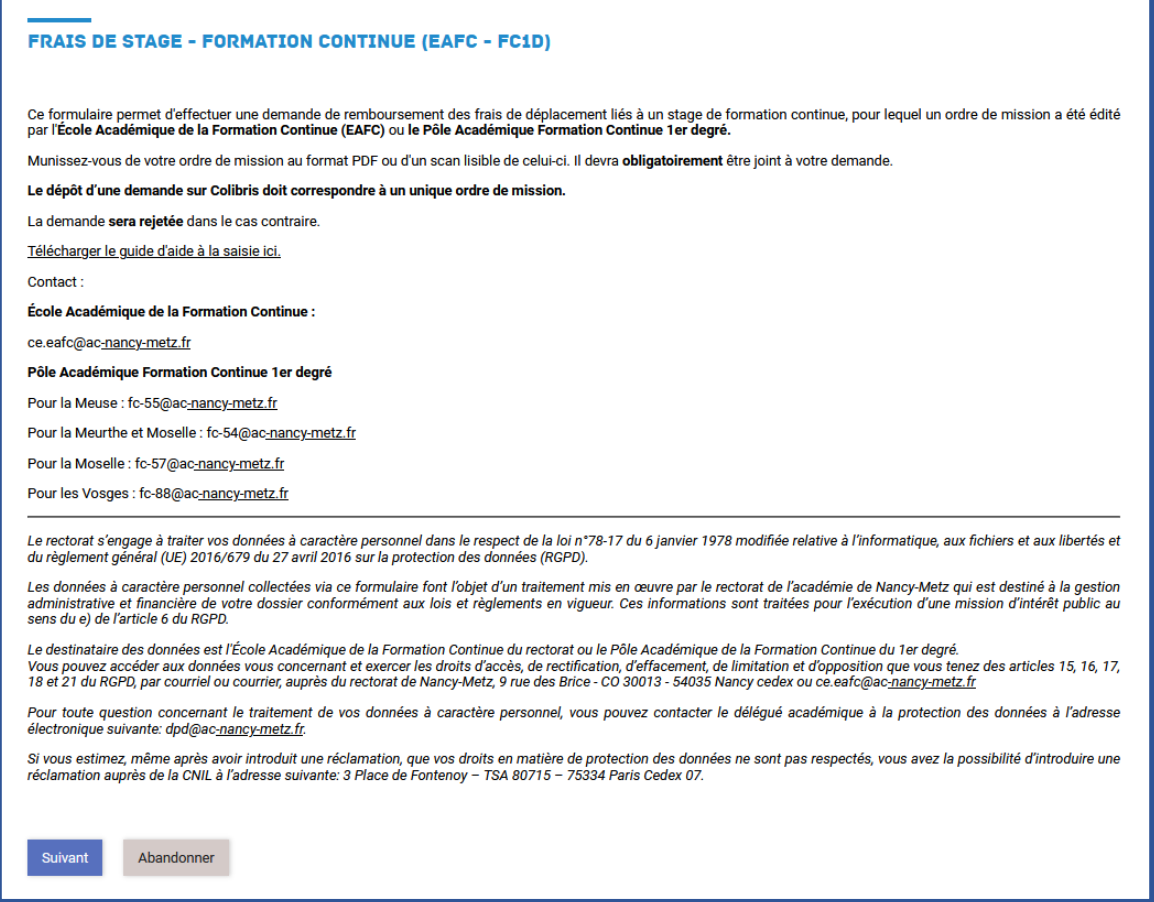

Afin de déposer votre demande, vous devrez vous munir de votre ordre de mission au format PDF ou d'un scan lisible de celui-ci.

Il vous sera demandé de le joindre plus tard dans le formulaire.

Vous pourrez saisir jusqu'à trois sessions mais le dépôt d'une demande sur Colibris doit correspondre à un unique ordre de mission.

La demande **sera rejetée** dans le cas contraire.

#### Exemple :

-*J'ai reçu un ordre de mission avec trois dates/sessions :* **je formulerai une seule demande sur Colibris pour les trois sessions.** 

-*J'ai reçu trois ordres de mission différents :* **je formulerai trois demandes différentes sur Colibris.** 

### **DEUXIÈME PAGE : « IDENTITÉ »**

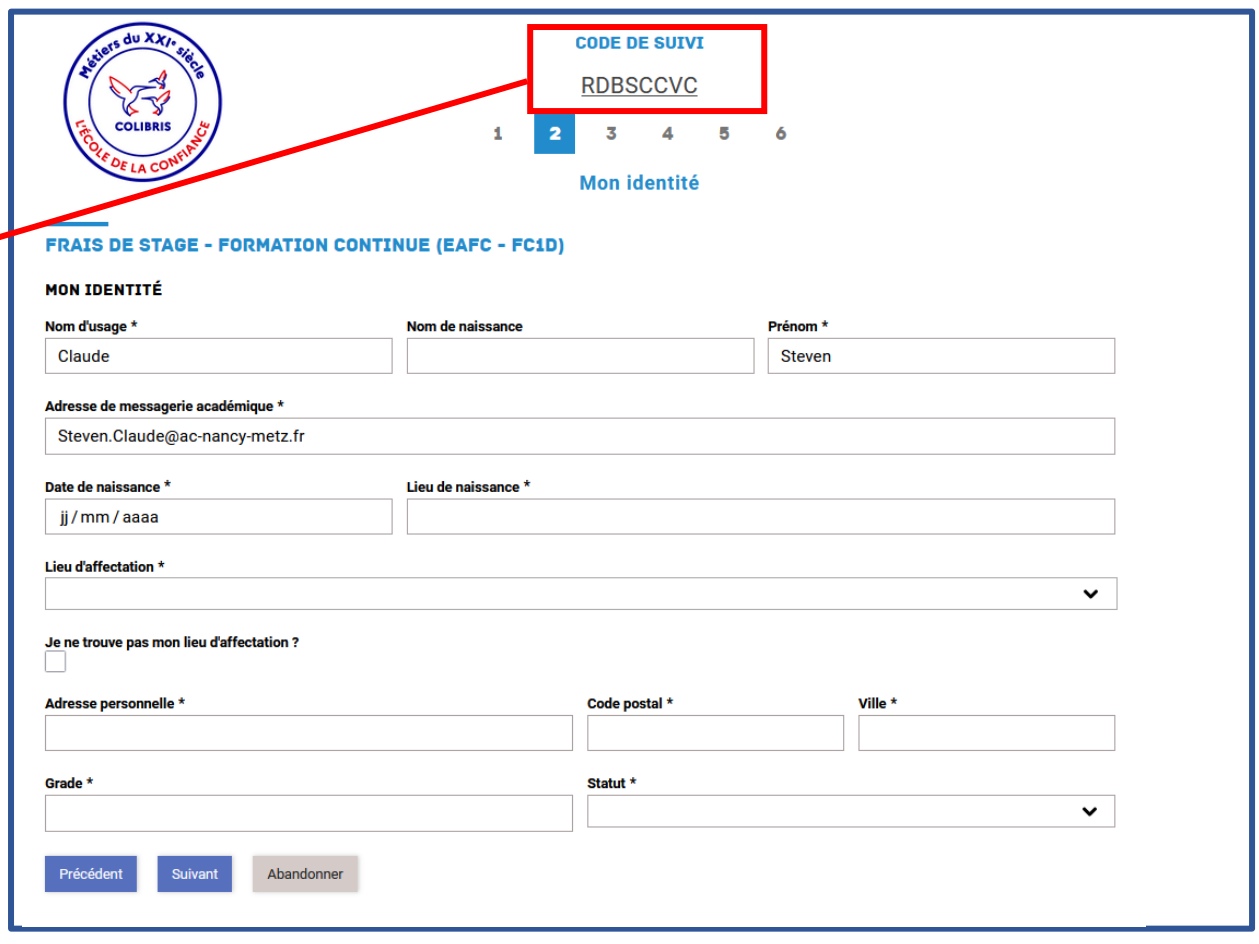

Un code de suivi est automatiquement généré. Celui-ci vous sera également envoyé par mail lorsque vous validerez votre demande.

Ce code est à conserver. Il devra être communiqué lors d'éventuelles correspondances avec le gestionnaire en charge du dossier.

Il vous permettra également de suivre l'état d'avancement de votre demande lors de votre connexion à la plateforme.

Complétez les différents champs afin de passer à la page suivante.

Complétez les différents champs et déposer un scan lisible de votre ordre de mission.

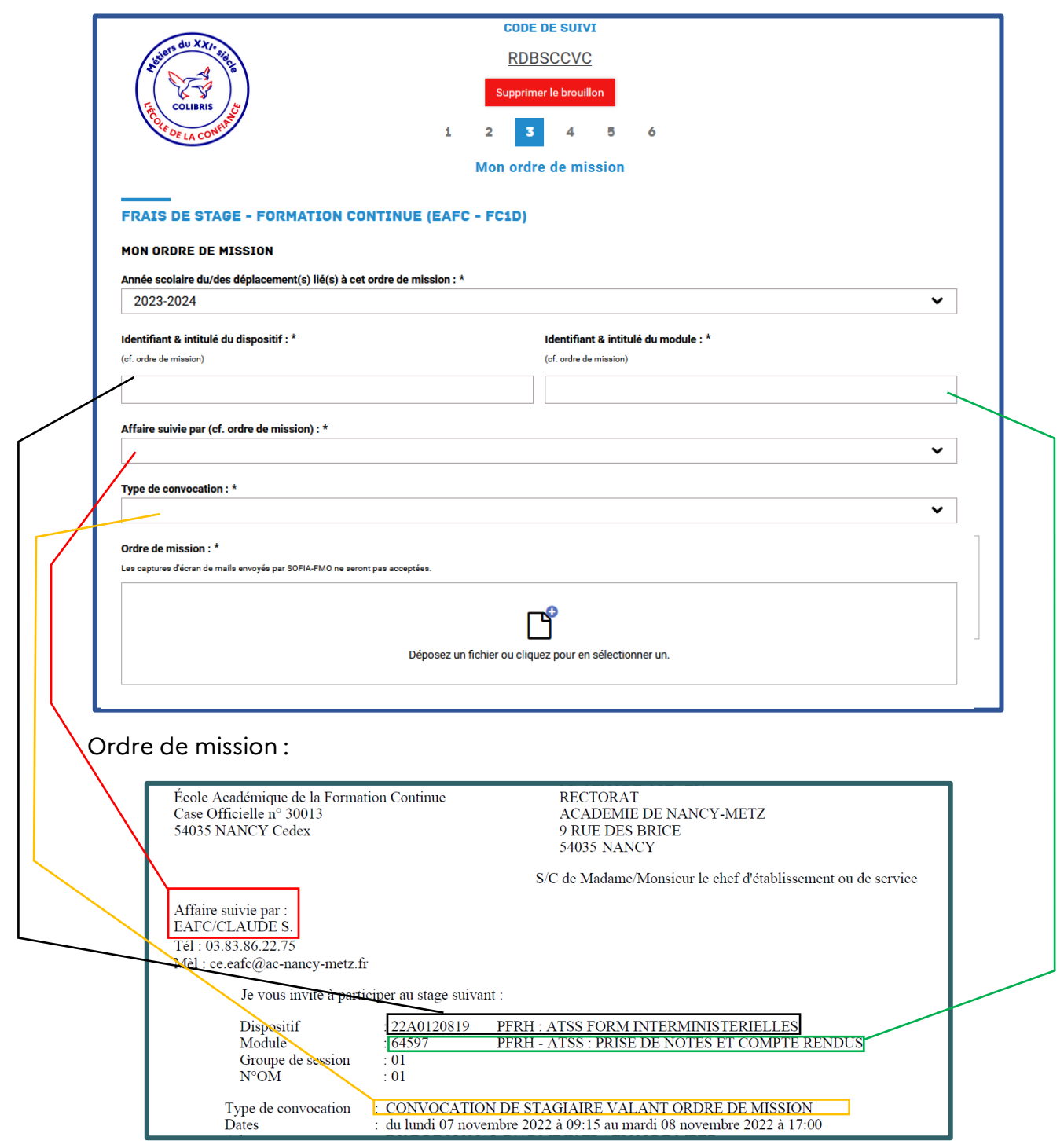

### **QUATRIÈME PAGE : « DÉPLACEMENT(S) SESSION N°1 »**

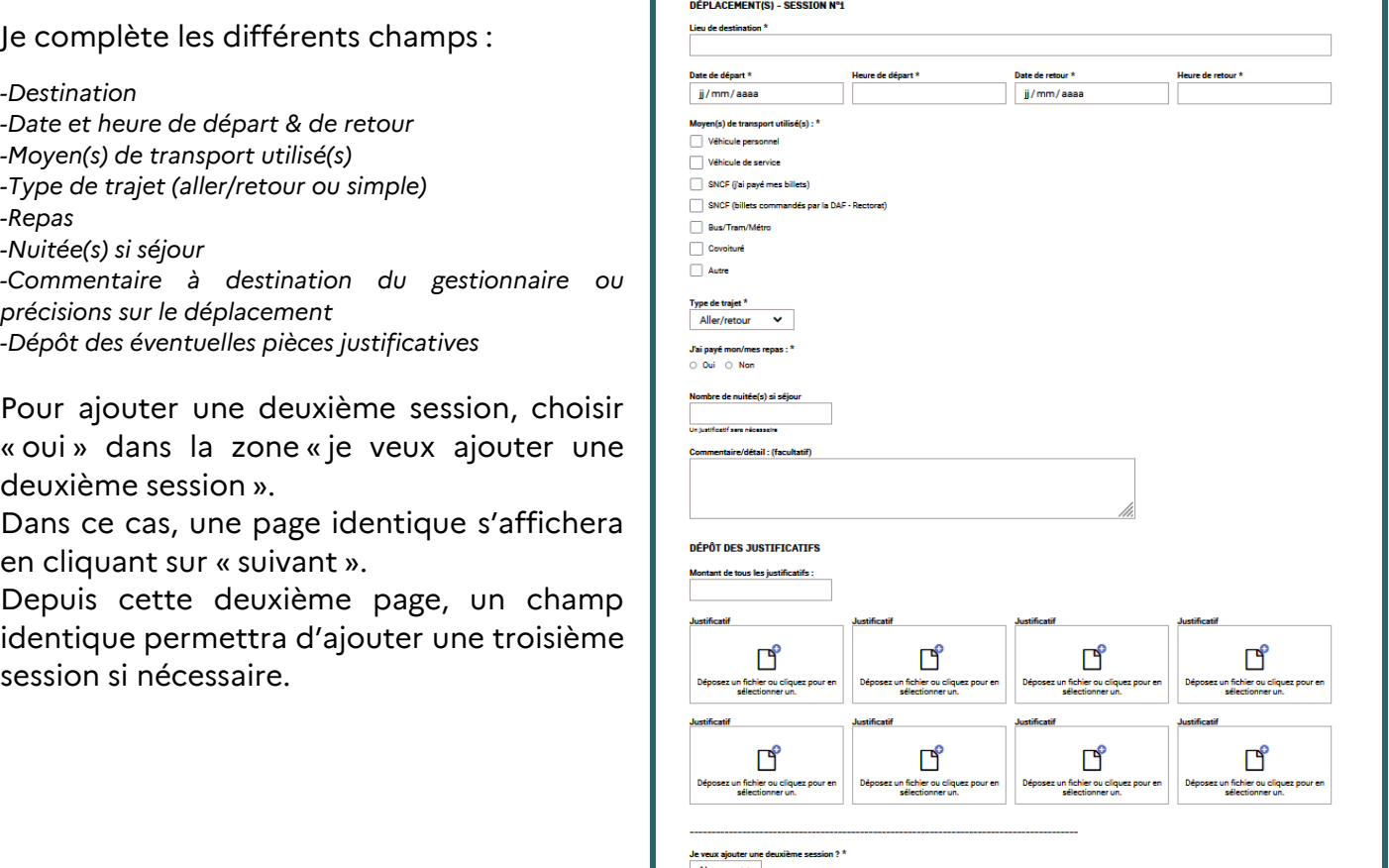

Suivant Annuler

**CINQUIÈME PAGE : « OBSERVATIONS »**

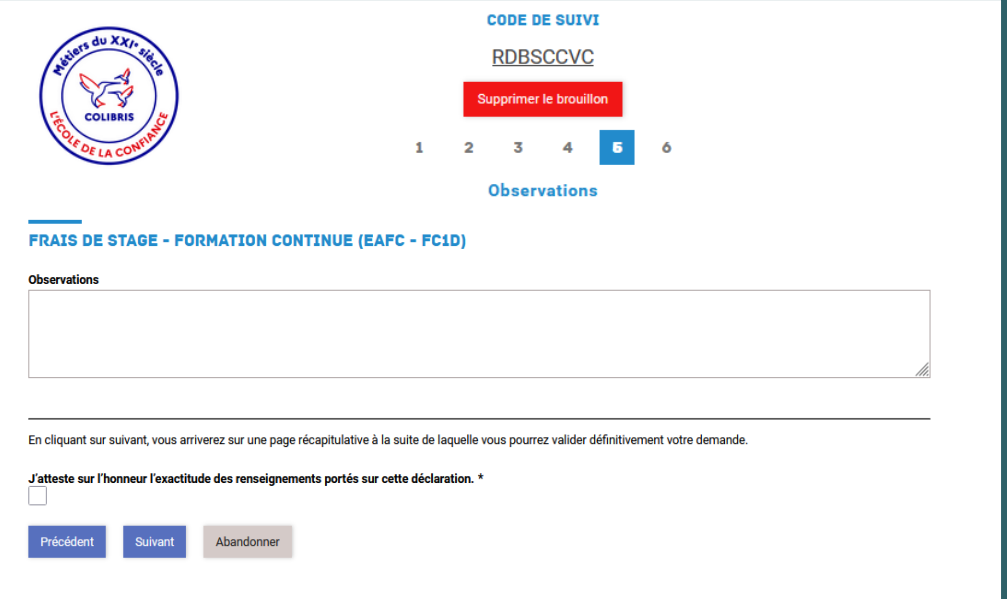

Cette dernière page permet d'ajouter une observation ou un commentaire à destination du gestionnaire.

#### **SIXIÈME PAGE : « PAGE RÉCAPITULATIVE »**

Vérifiez les informations saisies et validez définitivement votre demande. Une fois celle-ci validée, un courriel vous est automatiquement adressé.

Exemple de courriel :

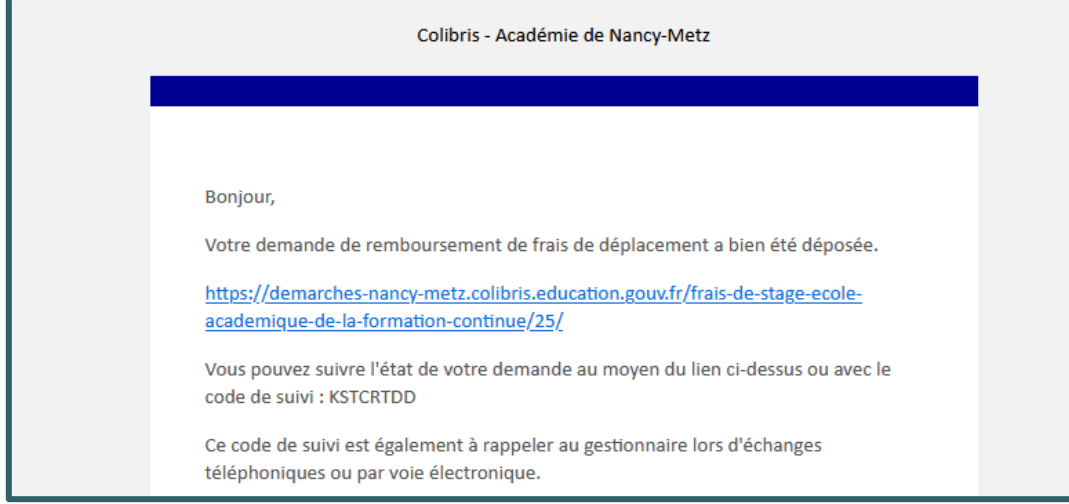

En cliquant sur le lien qui figure dans le courriel ou en saisissant votre code de suivi sur la plateforme, vous arriverez sur le résumé de votre demande et pourrez visualiser les différents statuts qu'elle peut prendre via un historique.

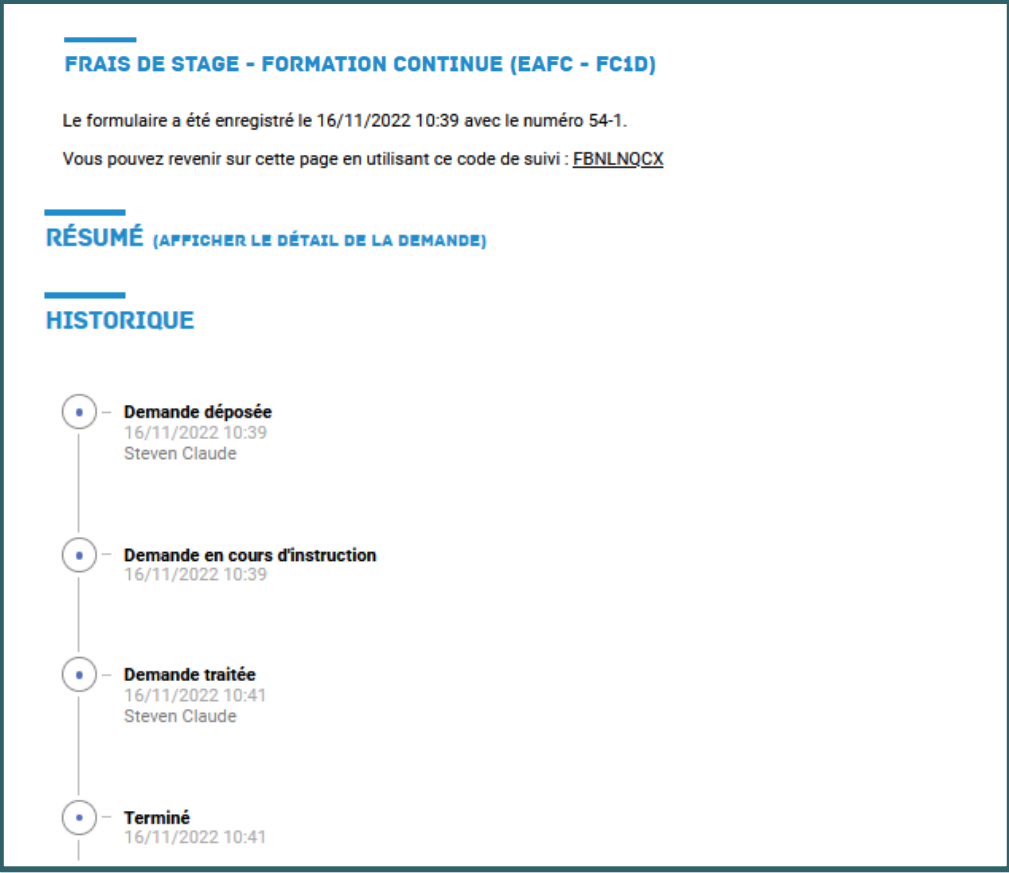

Si votre demande est rejetée ou qu'elle doit être complétée/modifiée, un courriel vous sera également adressé.